## **Attaching Documents to a license application or renewal/reinstatement**

## **Attaching documents to an application or renewal on [www.sircon.com/Georgia:](http://www.sircon.com/Georgia)**

1. If you submitted the application/renewal via a Sircon for Individuals or Sircon for Agencies account, first log into that account. Otherwise, proceed to Step 2.

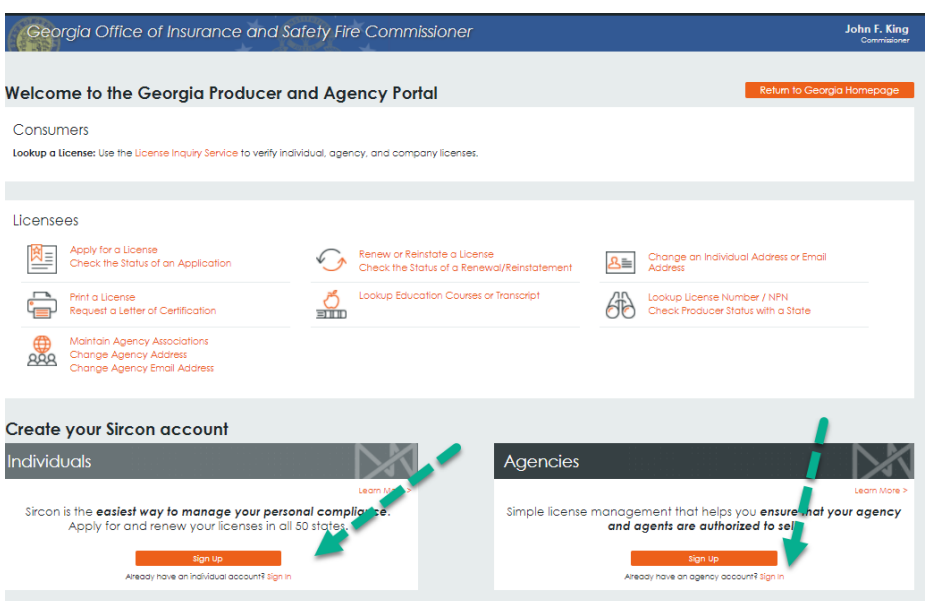

2. Select the 'Check the Status of an Application' or 'Check the Status of a Renewal/Reinstatement' link. (These links also come up after logging into a Sircon for Individuals or Sircon for Agencies account.)

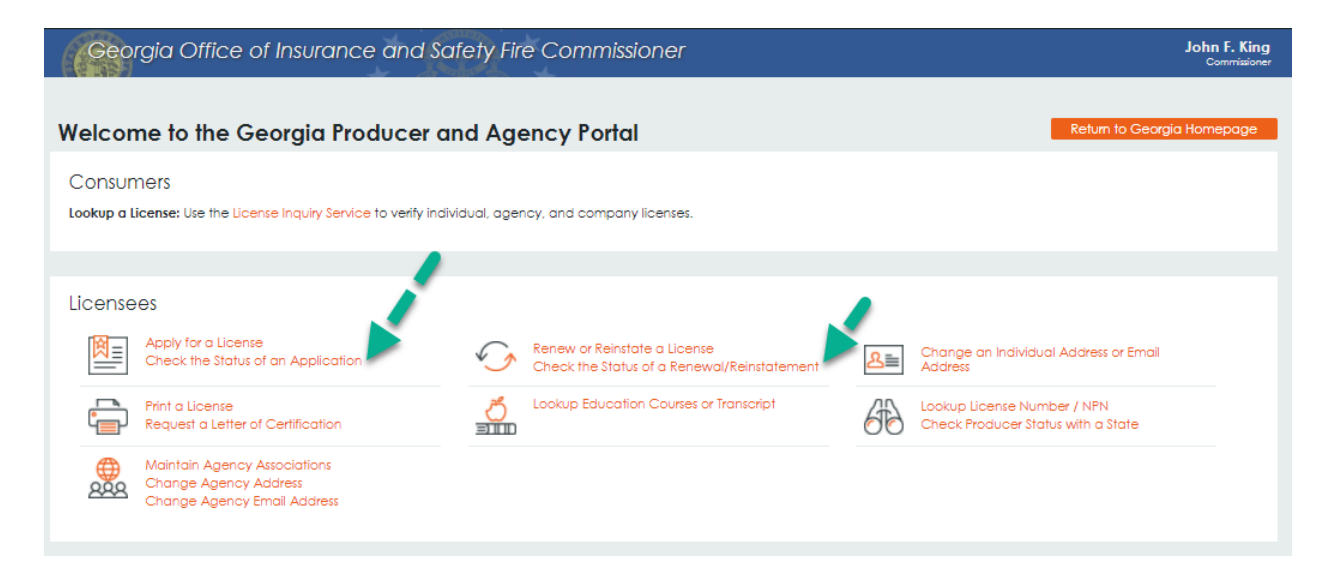

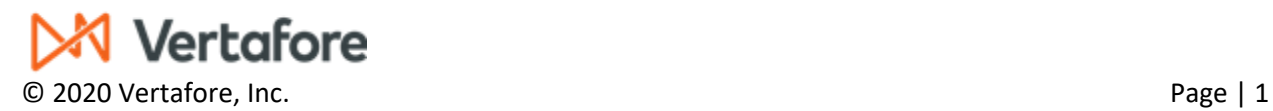

## **Attaching Documents to a license application or renewal/reinstatement**

3. Enter the Confirmation ID, EIN/SSN, and Producer Type, and click the Submit button. If the applicant does not have their Confirmation ID, they can retrieve it from the email they received from Vertafore after submitting the application, and it is also at the top of the application if they printed a copy after submitting.

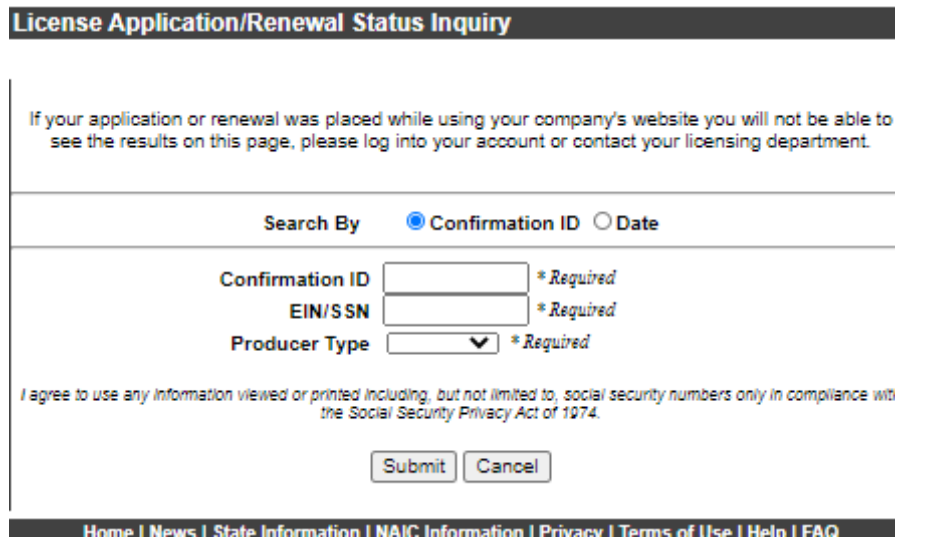

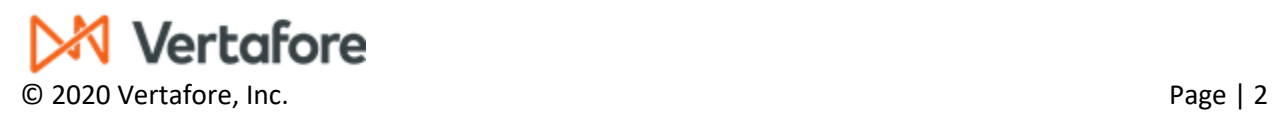

## **Attaching Documents to a license application or renewal/reinstatement**

4. Select the pencil icon in the Action column (on the right-hand side) and follow the instructions for attaching supporting documents.

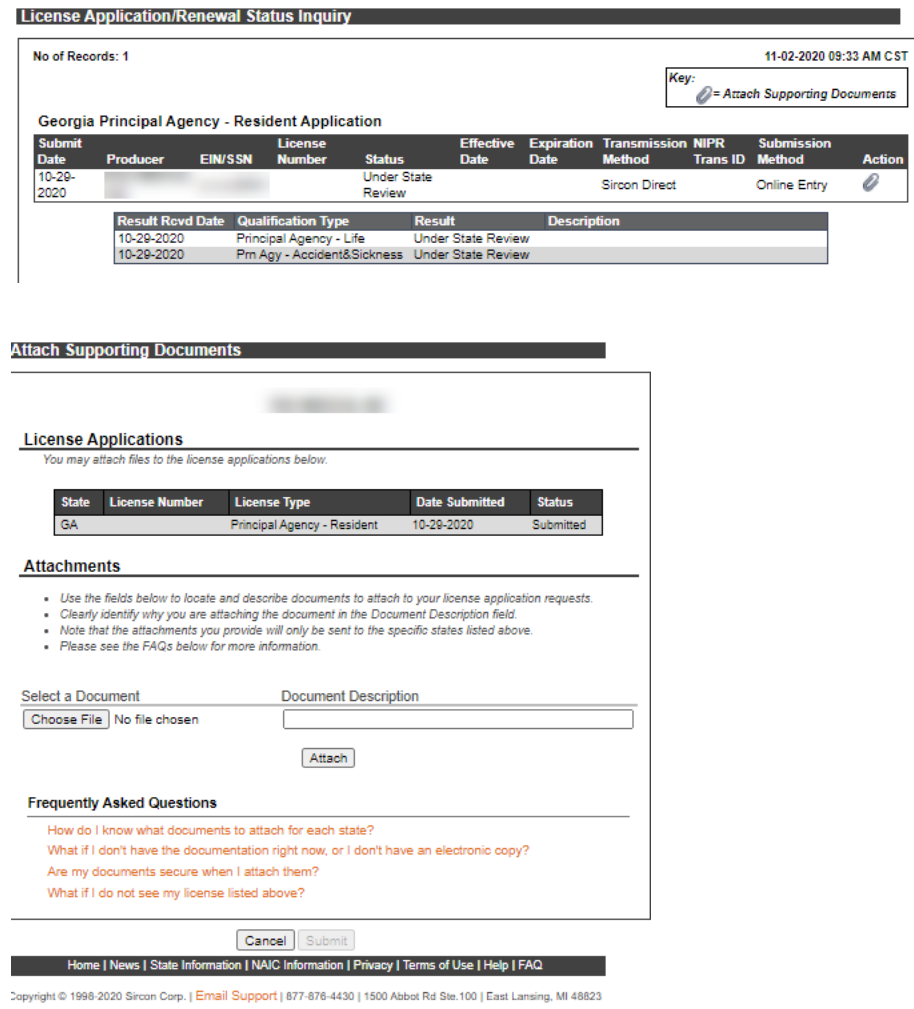

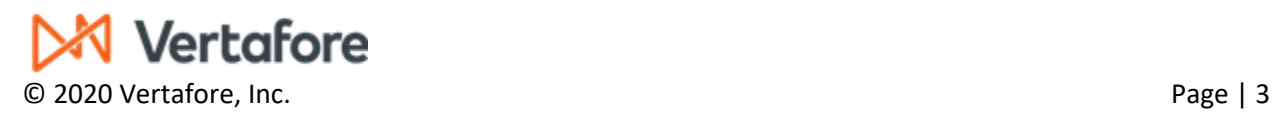